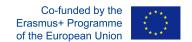

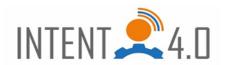

How to use Google presentations to create an escape game

escape game. "+ New" button at the top left.

- 1. The person who creates the game must have a Google account.
- 2. The Google Slides application (free) on Google Disc will be used to create a room for the

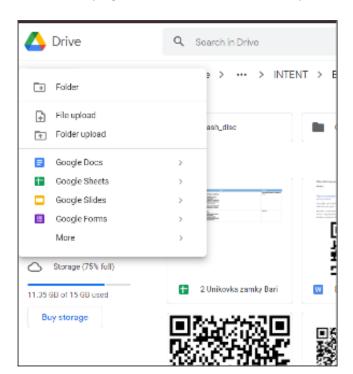

3. The presentation is similar to PowerPoint. "Clean up" the first slide or choose an empty one, without pre-set titles. Right-mouse click on the centre of the slide and select "Change background", "Choose image", I recommend selecting either your own images or "Google Image Search" and enter what you are looking for in the search box, e.g. "cellar" and select an image, double-click to insert it into the presentation slide.

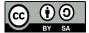

This work is licensed under a Creative Commons Attribution-ShareAlike 4.0 International License.

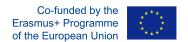

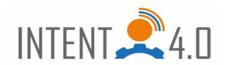

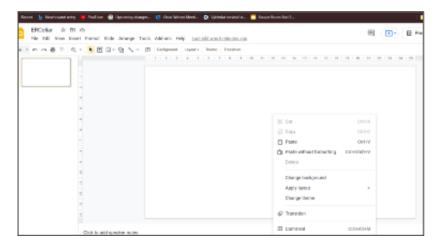

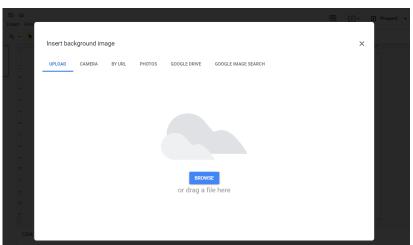

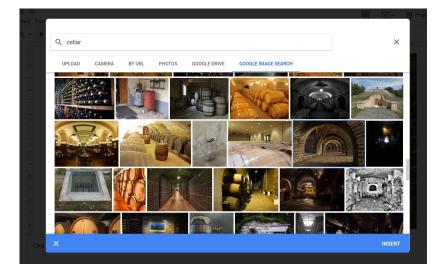

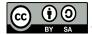

This work is licensed under a <u>Creative Commons Attribution-ShareAlike 4.0 International License</u>.

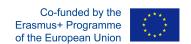

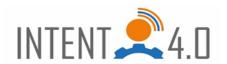

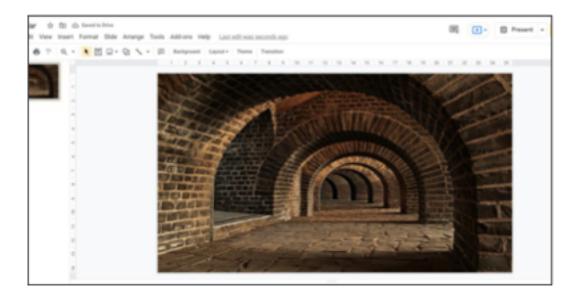

- 4. Insert the objects that will be active into the escape game room.
  - 1. Select the images to insert in the menu "insert", "image" and select "Upload either
    - from computer" or "Search the web". For the second option select the name of the image, e.g. "Mouse", and add "png" or "transparent" to insert an image without a background. Select from the options, double-click on the image to insert it and adjust the size and space in the background. This way we can add any number of images / objects that will correspond to the number of tasks in the escape game.
  - 2. How to make a link to an image. Click on the image, it will be marked, then click on the internet link tag in the header. Below the image we will see a field for inserting an internet link "Search or paste the link", where the player will be redirected after clicking on the image (You Tube address for inserting a video, address of an application Flippity, Learning apps, Padlet nebo, or to another slide in the presentation (if we create more rooms).

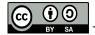

This work is licensed under a Creative Commons Attribution-ShareAlike 4.0 International License.

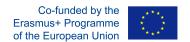

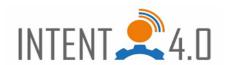

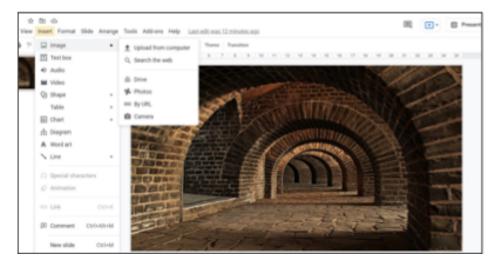

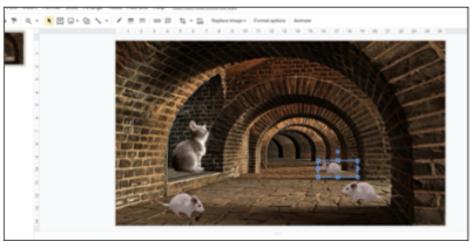

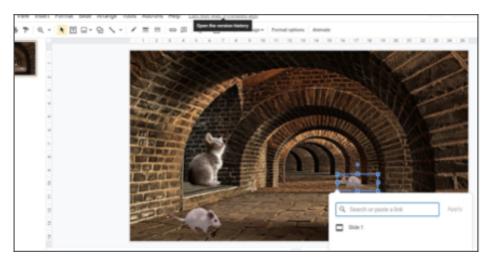

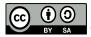

This work is licensed under a <u>Creative Commons Attribution-ShareAlike 4.0 International License</u>.

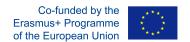

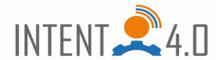

5. 5. After creating tasks / activating images, we will publish the presentation to the web by selecting from the "File" menu. Confirm "Publish" and close. To get a link for players, press the yellow button "Share" at the top right. We will edit the access by clicking on "change", confirm "Anyone with the link" "Viewer", copy link.

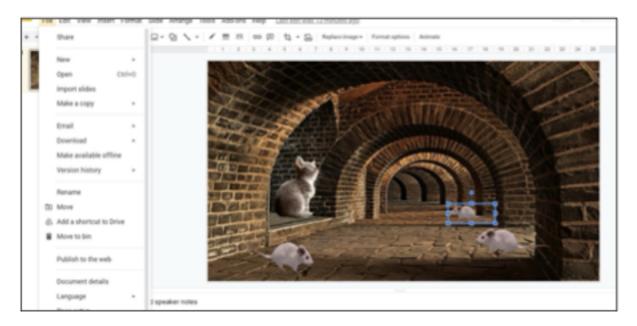

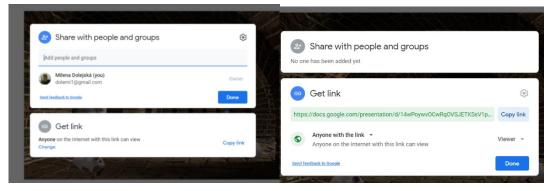

6. We will modify the copied link as follows in case the presentation has more slides so that the players cannot click on the individual slides, but they have to follow the game plan. https://docs.google.com/presentation/d/14wPoywvOCwRqOVSJETKSsV1pxeZA2EEm7zfVy\_R P1-0/edit?usp=sharing

We will replace the part marked in red with: preview? Rm = minimal The link will then look like this:

https://docs.google.com/presentation/d/14wPoywvOCwRqOVSJETKSsV1pxeZA2EEm7zfVy\_R P1-0/preview? Rm = minimal

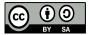

This work is licensed under a Creative Commons Attribution-ShareAlike 4.0 International License.